## **SUBMITTING NO PLAY DATES IN GOTSOCCER**

- 1. **Apply your team to the OSA league** through the Gotsoccer application *(event link)*.
- 2. Log into the team's Gotsoccer account and **click on the league** for which you are submitting no play dates *(OPL, OCL, East or West Traveling Rec, etc.)*

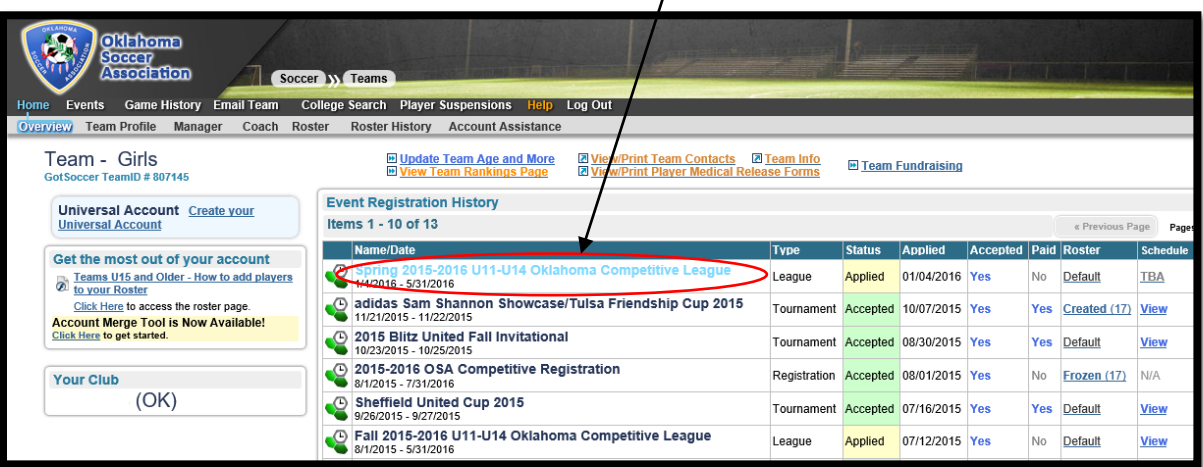

3. **Click on the REQUESTS tab** for that league. There should be a calendar to select no play dates.

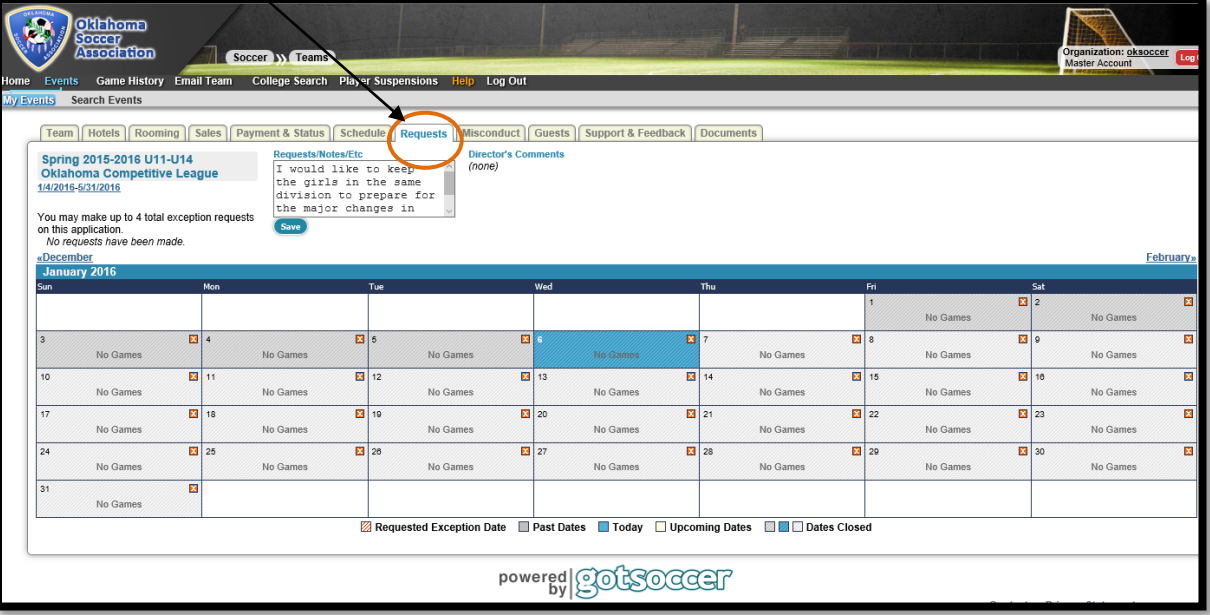

4. **Click on the red "X"** in the corner of the box on the date that you are designating as a no play date. The box will change to red indicating that date has been excluded from scheduling.

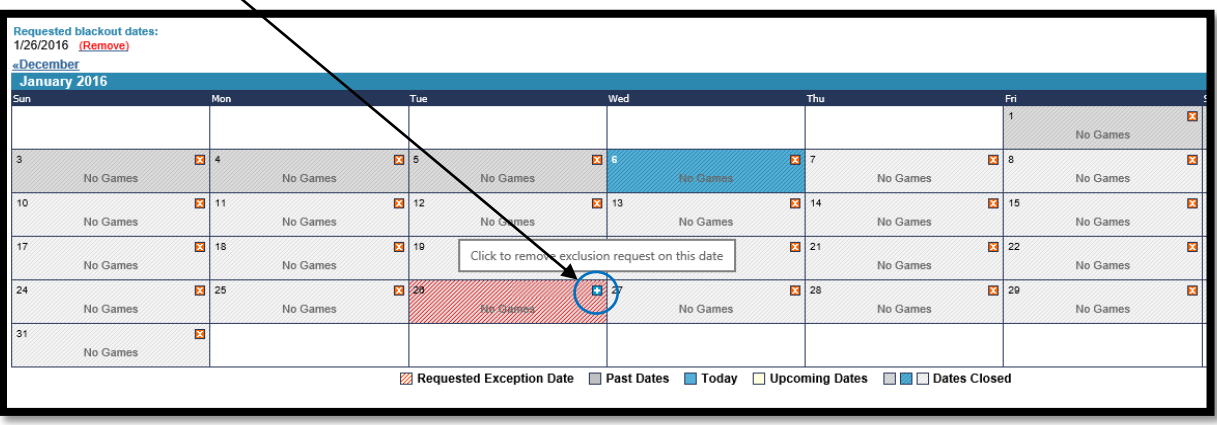